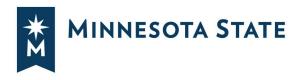

# Logging into Minnesota State Student Planner

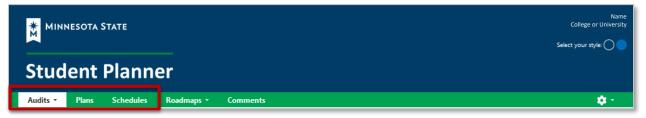

# The Minnesota State Student Planner is a web-based student planning system that can be accessed on any device connected to the internet.

- Degree Audits in the Audits tab\*
- Graduation Planner in the Plans tab\*\*
- Schedule Builder in the Schedules tab\*\*

\* Available at all Minnesota State colleges and universities.

\*\* Available at most Minnesota State colleges and universities.

### How To Guides for the Minnesota State Student Planner

### Log into <u>Student eServices</u> to access Minnesota State Student Planner.

- Under My Minnesota State School Summary, you may have one school or multiple schools.
- All your schools will also be listed in Minnesota State Student Planner.

| Student e-services                      |                                                                        | Student e-services                  |                                                               |
|-----------------------------------------|------------------------------------------------------------------------|-------------------------------------|---------------------------------------------------------------|
| Dashboard                               | My Dashboard Hustang ID   My Prefile   Legeut                          | Dashboard                           | My Dashboard                                                  |
| Home                                    | Welcome to Minnesota State Colleges & Universities eServices.          | Home                                | Welcome to Minnesota State Colleges & Universities eServices. |
|                                         | Holds that may Impact Registration                                     |                                     | Holds that may Impact Registration                            |
| Account Management                      | nous that may impact Registration                                      | Account Management                  |                                                               |
| Courses & Registration                  |                                                                        | Courses & Registration              |                                                               |
| Academic Records                        |                                                                        | Academic Records                    | Action Items                                                  |
| inancial Aid                            | Action Items Personal Military and Veteran Status                      | Financial Aid                       | Sign up now to get your year-end tax form for tuition online. |
| lousing and Dining                      | Please enter, verify or update your local address,                     | Bills and Payment                   |                                                               |
| Bills and Payment                       | Please enter, verify or update your permanent address,                 | Student Employment                  | Class Schedule  Current Term: Fail 2021                       |
| Student Employment                      | Sign up now to get your year-end tax form for tuition online.          | Contact Us                          | Content term, Pan 2021                                        |
| Contact Us                              | Class Schedule                                                         | Campus                              | School Class Days Time Bldg/Room                              |
| Campus                                  | Current Term: Fail 2021                                                | SCTCC Homepage                      | Next Term: Spring 2022                                        |
| extbook Information                     | School Class Days Time Bidg/Room                                       |                                     |                                                               |
| impus Directory                         |                                                                        | Order Books                         | Financial Aid - Academic Year 2022                            |
|                                         | Next Term: Spring 2022                                                 | Programs and Majors                 | School Status SCTCC Nothing on file                           |
| 02L                                     | Financial Aid - Academic Year 2022                                     | Accuplacer Reading Course           | Central Lake Nothing on file                                  |
| eb Mail                                 | School Status                                                          | Placement                           |                                                               |
| legistration & Records Office           | Southwest St Nothing on file                                           | Accuplacer Nath Course<br>Placement | My Minnesota State School Summary                             |
|                                         |                                                                        | Placement                           | St. Cloud Technical & Community College                       |
| Southwest Minnesota<br>State University | My Minnesota State School Summary Southwest Minnesota State University | St. Cloud Technical &               | Central Lakes College                                         |
| The Party Parcel                        | Southwest Minnesota State University                                   | Community College                   |                                                               |

Minnesota State is an affirmative action, equal opportunity employer and educator.

### **In Student eServices**

**1. Select Academic Records.** 

### 2. Select Degree Audit.

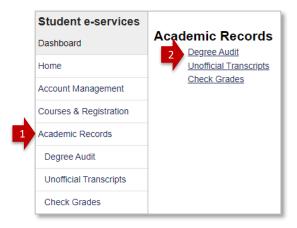

### **3. Select Open Degree Audit, Graduation Planner, and Schedule Builder.**

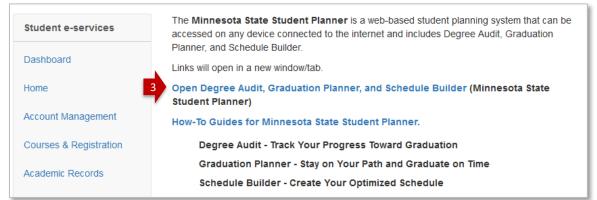

### 4. Sign on with your StarID and password.

|   | MINNESOTA STATE                  |
|---|----------------------------------|
|   | Sign on with your StarID         |
| 4 | Password                         |
|   | Sign on<br><u>Reset password</u> |

# **Degree Audits**

# If you have one school in Student eServices, Student Planner will open in the Audits page.

• Select **Run Declared Programs** to generate a degree audit for the major(s)/program(s) you have declared at your school and a Minnesota Transfer Curriculum audit.

| Audits • Plan     | ns Schedules Roadmaps <del>-</del> | Comments                                       |              |        |       |      |       |
|-------------------|------------------------------------|------------------------------------------------|--------------|--------|-------|------|-------|
|                   |                                    | - comments                                     |              |        |       |      |       |
| equest an         | Audit                              |                                                |              |        |       |      |       |
| Run Declared Pr   | ograms:                            |                                                |              |        |       |      |       |
|                   |                                    |                                                |              |        |       |      |       |
| School            | Degree Program                     | Title                                          | Catalog Year | Marker | Value | Туре | CATLY |
|                   | BS ECEP                            | Bachelor of Science -Early Childhood Education | Fall 2010    |        |       |      |       |
|                   | BS JUAD                            | Bachelor of Science - Justice Administration   | Spring 2020  |        |       |      |       |
|                   | BSN BSNU                           | Bachelor of Science (BSN) - Nursing            | Fall 2021    |        |       |      |       |
|                   |                                    |                                                |              |        |       |      |       |
| Select a Differer | at Program.                        |                                                |              |        |       |      |       |
| Select a Differen | it royum.                          |                                                |              |        |       |      |       |

# If you have multiple schools in Student eServices, Student Planner will open in the Select a School page.

- All your schools will be listed in alphabetical order.
- Select a School from the dropdown list:

|              | DTA STATE                                  | Name<br>Seect your style 🔿 🌑 |
|--------------|--------------------------------------------|------------------------------|
| Studer       | nt Planner                                 | ¢-                           |
| Select a Scl | hool                                       |                              |
| School       | - Central Lakes College 🗸 🗸                | 🛑                            |
|              | - Central Lakes College                    |                              |
|              | - St Cloud Technical and Community College |                              |
|              |                                            |                              |

### After you select a school, Student Planner will open in the Audits page.

• Select **Run Declared Programs** to generate a degree audit for the major(s)/program(s) you have declared at your school and a Minnesota Transfer Curriculum audit.

| Student            | : Planner                        |                               |              |        |       |      | Select your sty |
|--------------------|----------------------------------|-------------------------------|--------------|--------|-------|------|-----------------|
|                    |                                  |                               |              |        |       |      |                 |
| Audits - Com       | nents                            |                               |              |        |       |      |                 |
| equest an A        | Audit                            |                               |              |        |       |      |                 |
| Run Declared Proc  |                                  |                               |              |        |       |      |                 |
| Kun Declared Prog  | <u>Itanis:</u>                   |                               |              |        |       |      |                 |
| School             | Degree Program                   | Title                         | Catalog Year | Marker | Value | Туре | CATLYT          |
|                    | AAS AUT2                         | AUTOMOTIVE SERVICE TECHNICIAN | Fall 2019    |        |       |      |                 |
|                    |                                  |                               |              |        |       |      |                 |
| Select a Different | Program:                         |                               |              |        |       |      |                 |
|                    |                                  |                               |              |        |       |      |                 |
|                    |                                  |                               |              |        |       |      |                 |
|                    | Glick to view available options. |                               |              |        |       |      |                 |

# **Changing to a Different School**

• Currently selected School is displayed under Select a School and in the upper right corner.

| MINNESOTA STATE                                                                      | St Cloud Technical and Community College |
|--------------------------------------------------------------------------------------|------------------------------------------|
| Student Planner                                                                      | Select your style: 🔘 🔵                   |
| Audits • Comments                                                                    | ¢-                                       |
| Select a School Currently selected School - St Cloud Technical and Community College |                                          |
| School - St Cloud Technical and Community College -                                  |                                          |
| Continue                                                                             |                                          |

• Select the settings gear in the upper right, then **Select School** to go back to the dropdown of all your schools:

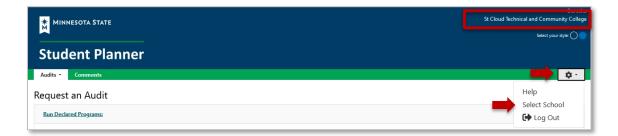

## **Graduation Planner and Schedule Builder**

If your school has <u>Graduation Planner and Schedule Builder</u> available for students, you will also have a Plans tab and a Schedules tab:

| MINNESOTA STAT                                                         | E                           |       |              |        |       |      | Name<br>Central Lakes College<br>Select your style: 🔿 🔵 |
|------------------------------------------------------------------------|-----------------------------|-------|--------------|--------|-------|------|---------------------------------------------------------|
| Student Pla                                                            | anner                       |       |              |        |       |      |                                                         |
| Audits Plans Sch<br>Request an Audit<br><u>Run Declared Programs</u> : | nedules Roadmaps • Comments |       |              |        |       |      | ¢+                                                      |
| School                                                                 | Degree Program              | Title | Catalog Year | Marker | Value | Туре | CATLYT                                                  |
|                                                                        | UNDECIDED                   |       | Spring 2022  |        |       |      |                                                         |
| Select a Different Program                                             | <u>n:</u>                   |       |              |        |       |      |                                                         |

#### **Plans: Graduation Planner**

| MINNESOTA STATE                                                                    | Name<br>Central Lakes College<br>Select your style: 🔘 🜑                                                                                                    |  |  |  |
|------------------------------------------------------------------------------------|----------------------------------------------------------------------------------------------------|--|--|--|
| Student Planner                                                                    |                                                                                                    |  |  |  |
| Audits • Plans Schedules Roadmaps • Comments                                       | ¢+                                                                                                    |  |  |  |
| Manage Student's Plans 🛛 🔞                                                         | Comments                                                                                                    |  |  |  |
| Program: No Declared Program<br>Catalog: Summer 2022<br>My.Plans Create a New Plan | Notes in Comments should never include sensitive information. Enter notes to be reviewed within Student Planner. Select the "Share with" field to allow the comment to be viewed by Student and/or Advisors/Staff. Add New Comments |  |  |  |
| No plans available                                                                 | Expand All / Collapse All                                                                                                    |  |  |  |
|                                                                                    |                                                                                                    |  |  |  |

#### **Schedules: Schedule Builder**

| MINNESOTA STATE                     | Student Planner                                                                     | Name<br>Central Lakes College<br>Spring 2022<br>Select your style: |
|-------------------------------------|-------------------------------------------------------------------------------------|--------------------------------------------------------------------|
| Audits • Plans Schedules Roadmaps • | My Schedule                                                                         | ¢+                                                                 |
|                                     | Let's get started building your schedule. First, pick the term you want to work on. |                                                                    |
|                                     | Select Term:<br>Spring 2022 v                                                       |                                                                    |

### Roadmaps: Students will receive the Access is Denied screen.

Select the Audits, Plans, or Schedules tab to return your applications.

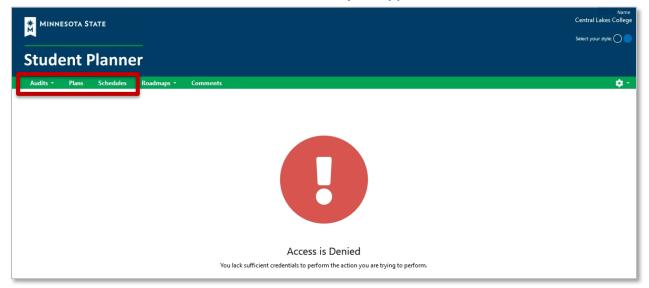